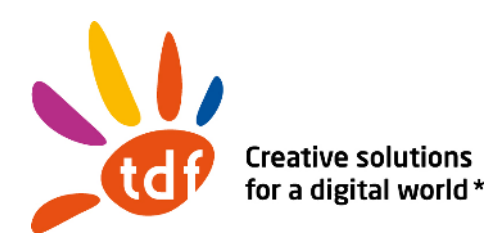

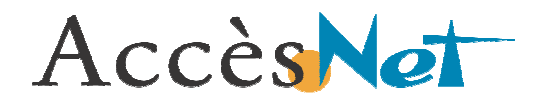

#### M A N U E L U T I L I S A T E U R

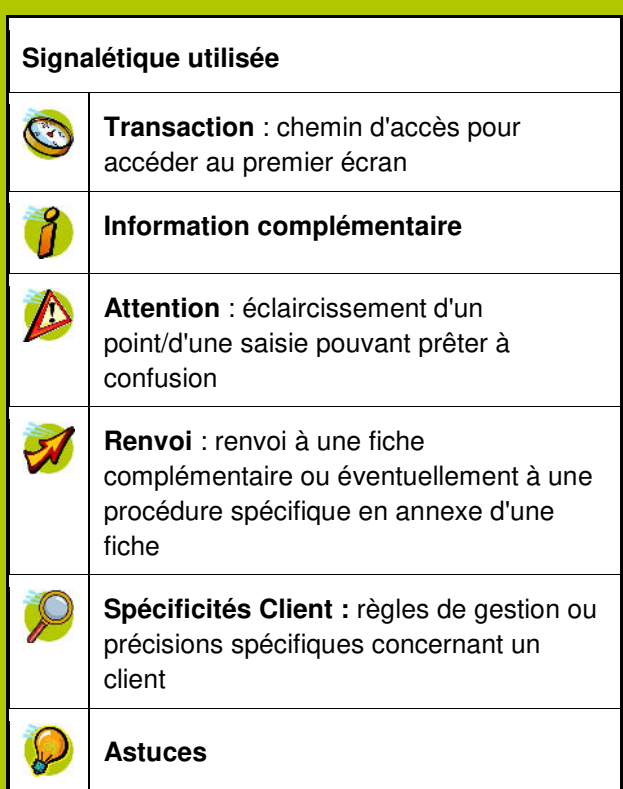

# AccesNet WEB version 1.8

• Demandeurs d'Accès externes via un navigateur web

Novembre 2015

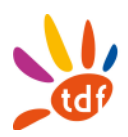

### **Sommaire**

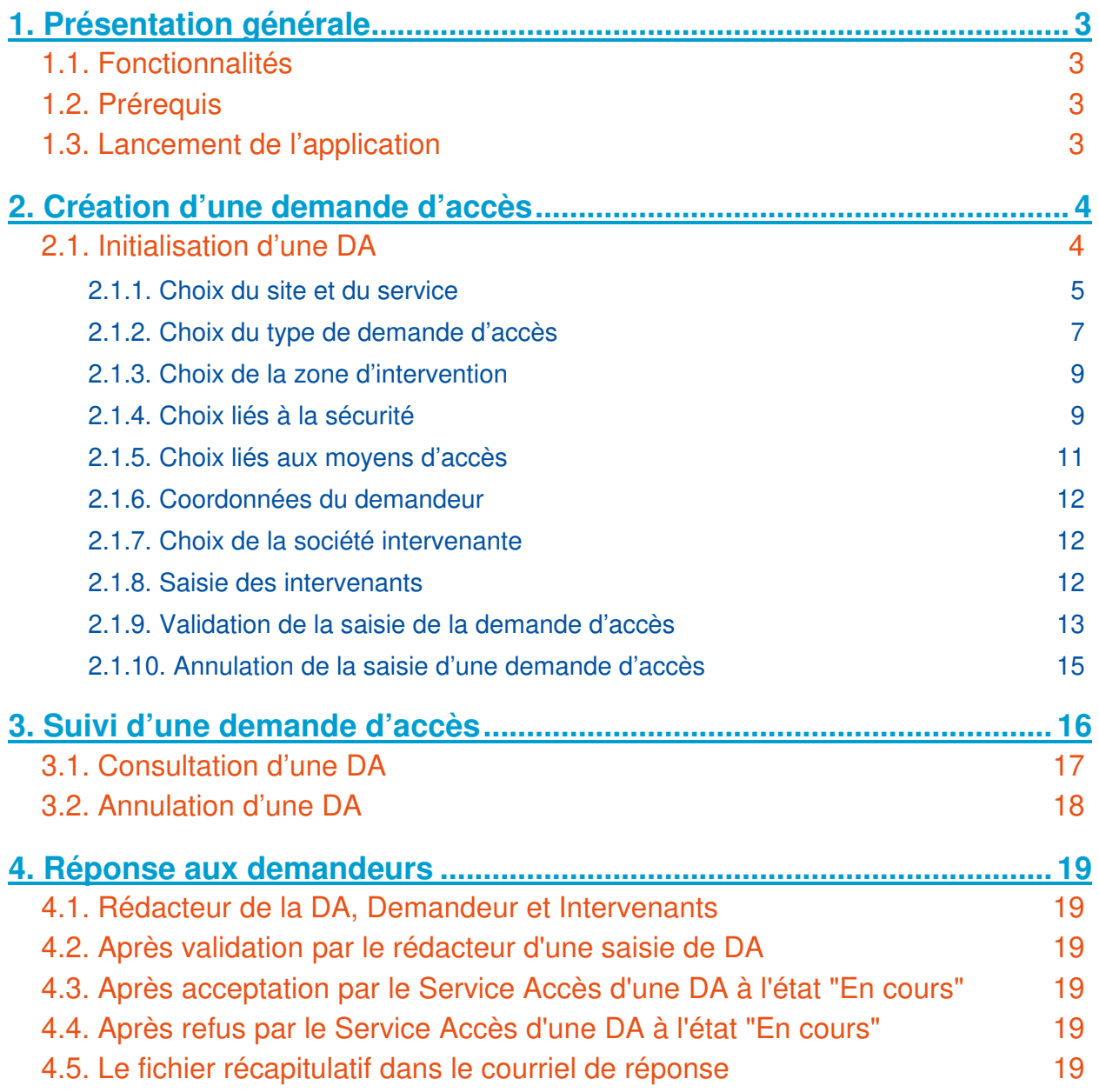

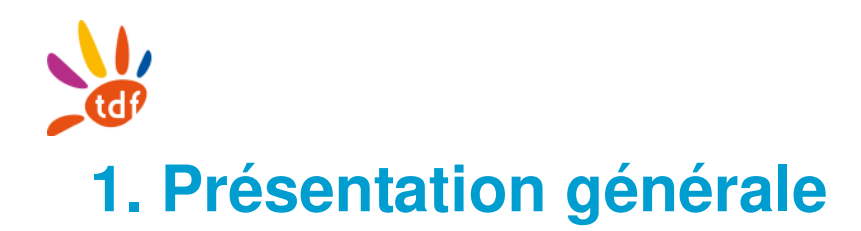

### **1.1. Fonctionnalités**

Les principales fonctionnalités sont les suivantes :

- Permettre à un client de TDF ou à un sous-traitant de saisir une demande d'accès (**DA**), urgente ou planifiée, sur un site TDF. Vérifier sa recevabilité par la possession d'un point de service sur ce site et un plan de prévention selon les raisons de l'accès.
- Consulter ou Annuler une demande d'accès sur un site TDF saisie via AccesNet WEB.

#### **1.2. Prérequis**

L'application Accesnet WEB est compatible avec les navigateurs Internet Explorer (à partir de la version 9) et Firefox (à partir de la version 10).

### **1.3. Lancement de l'application**

L'accès à l'application se fait pour les utilisateurs autorisés, en saisissant directement l'adresse du site dans un navigateur web.

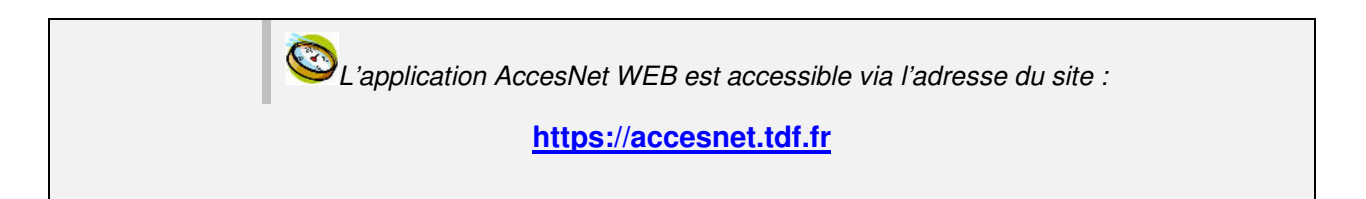

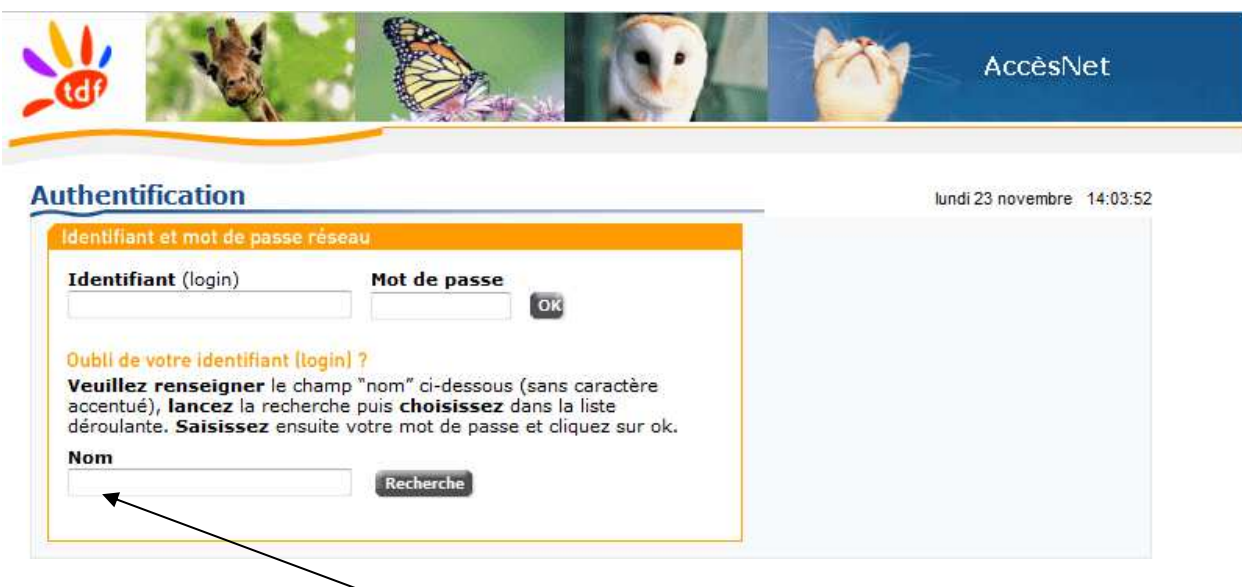

La connexion s'effectue au moyen d'un identifiant (login) et du mot de passe associé. Il est possible de rechercher un login en renseignant le champ Nom.

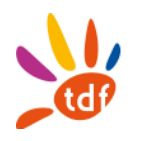

## **2. Création d'une demande d'accès**

Deux types de demandes d'accès peuvent être créés : Une demande d'Accès planifiée et une demande d'Accès urgente. Chaque type de DA peut être de natures diverses (cf § 2.1.2 Choix du type de demande d'accès).

### **2.1. Initialisation d'une DA**

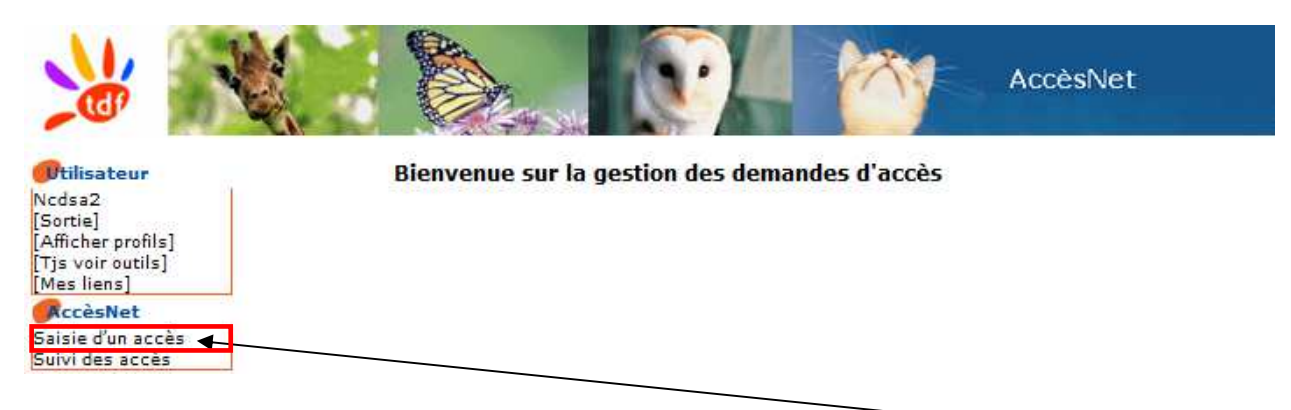

Pour effecteur une DA (**planifiée ou urgente**), il faut cliquer sur le texte "**Saisie d'un accès**".

Ensuite, il est nécessaire de renseigner les caractéristiques de la demande d'accès dans le formulaire qui s'affiche :

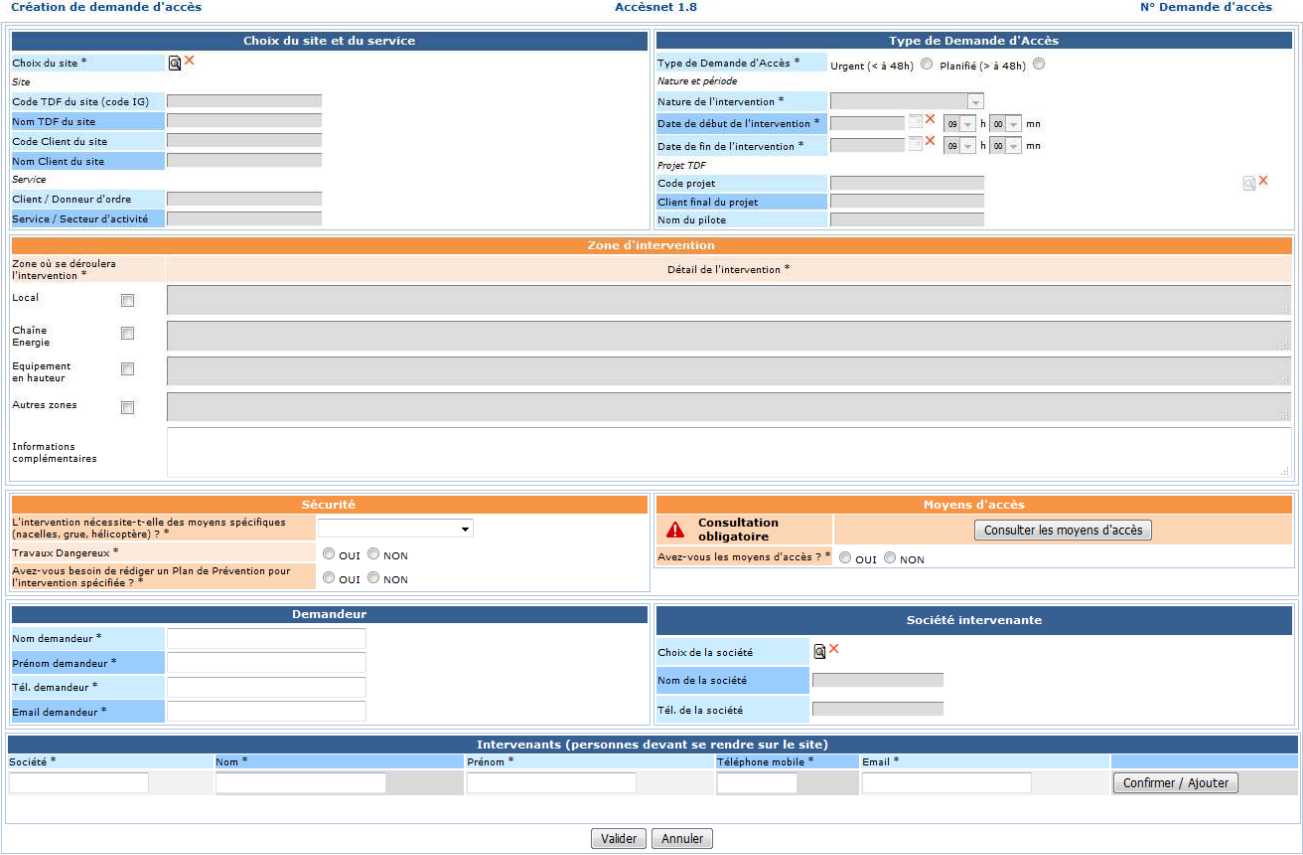

Le formulaire est constitué de plusieurs blocs dont chacun contient des champs à renseignés. Les champs obligatoires sont signalés par un astérisque **\*** :

- Bloc **« Choix du site et du service »**
	- Choix du site \*

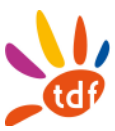

#### Bloc **« Type de Demande d'Accès »**

- Type de Demande d'accès \*
- Nature de l'intervention \*
- Date de début de l'intervention \*
- Date de fin de l'intervention \*

#### Bloc **« Zone d'intervention »**

- Zone(s) où l'intervention se déroulera \*
- Détail de l'intervention \*

#### Bloc **« Sécurité »**

- Moyens spécifiques \*
- Travaux dangereux \*
- Plan prévention spécifique \*

#### Bloc **« Moyen d'accès »**

- Moyens d'accès disponibles \*
- Bloc **« Demandeur »**
	- Nom demandeur \*
	- Prénom demandeur \*
	- Tél. demandeur \*
	- Email demandeur \*
- Bloc **« Société intervenante »**
	- Nom de la société
	- Tel de la société

#### Bloc **« Intervenants »**

- Nom, prénom, téléphone(s), Email(s) des personnes devant se rendre sur le site (Société \*, Nom \* Prénom \*, Téléphone mobile \*, Email \*)

#### **2.1.1. Choix du site et du service**

Le choix du site s'effectue en cliquant sur l'icône **Q** (Remarque : un clic sur la croix rouge permet d'effacer le choix précédemment réalisé).

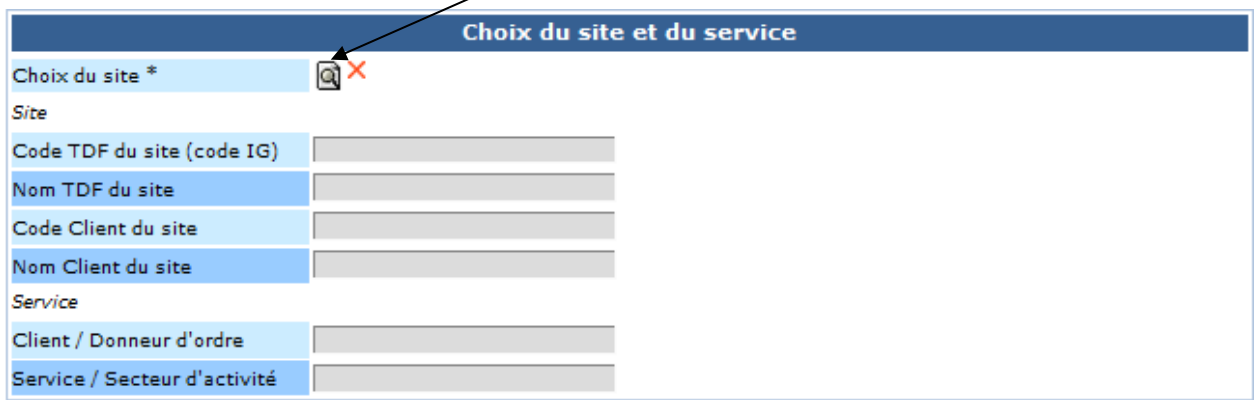

Cela ouvre la fenêtre de saisie des critères de sélection suivante :

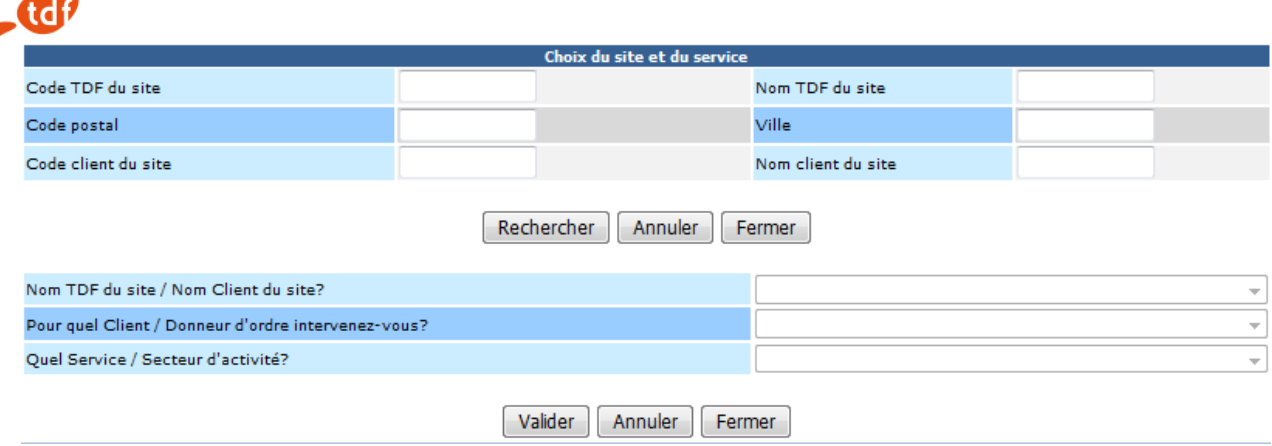

La recherche peut s'effectuer sur plusieurs critères (code postal, ville, etc.). Aucun critère n'est obligatoire, mais il doit y en avoir au moins un de rempli, sinon un message d'erreur s'affiche.

En cliquant sur le bouton « Rechercher », le premier menu déroulant '**Nom IG TDF / Nom Client du site?**' se met à jour avec la liste des libellés des résultats.

En sélectionnant dans le menu déroulant 'Nom IG TDF / Nom Client du site' le site souhaité, le deuxième menu déroulant '**Pour quel Client / Donneur d'ordre intervenez-vous?'** se met à jour avec la liste libellés des résultats.

En sélectionnant dans le menu déroulant 'Pour quel Client/Donneur d'ordre intervenez-vous?' la valeur souhaitée, le troisième menu déroulant **'Quel Service/Secteur d'activité?'** se met à jour avec la liste.

Une fois, les valeurs sélectionnées, un clic sur le bouton « Valider » ferme la fenêtre de saisi et remplit les champs du bloc choix du site du formulaire.

Par exemple, en saisissant le champ « Code TDF du site » avec la valeur « 9201215 », puis en cliquant sur **Rechercher**, deux services peuvent être sélectionnés.

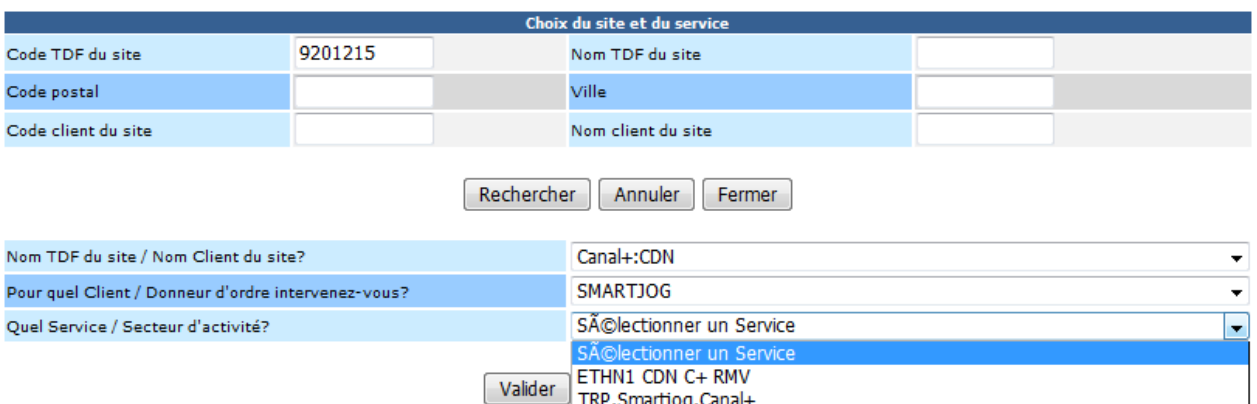

Un choix du service et un clic sur « Valider » permet d'alimenter les informations du site dans la DA.

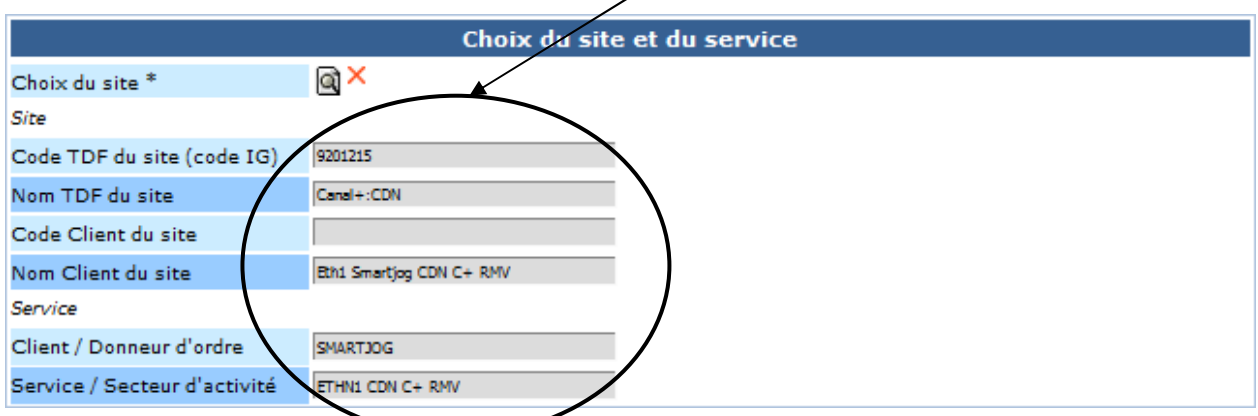

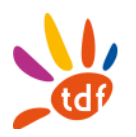

#### **2.1.2. Choix du type de demande d'accès**

#### **Type de Demande d'accès**

Le choix d'une demande d'Accès planifiée est sélectionné, dans le cas d'une intervention, qui aura lieu au minimum **48 heures** après la saisie de la demande.

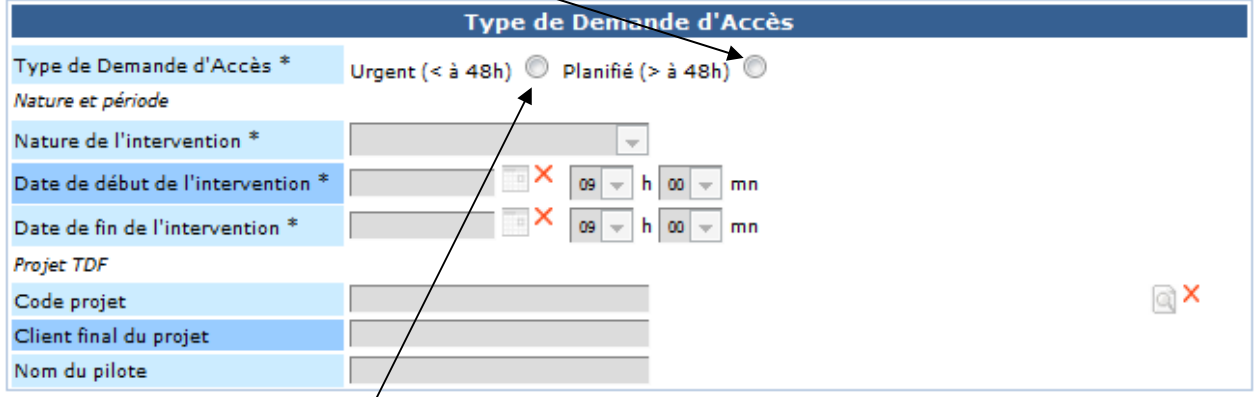

L'option de demande d'Accès urgent est sélectionnée dans le cas d'une intervention qui pourra avoir lieu au maximum **48 heures** après la saisie de la demande.

Le choix d'un type de DA permet de déverrouiller les champs : Nature de l'intervention, date de début et date de fin de l'intervention

#### **Nature de l'intervention**

Pour une DA urgente, la nature de l'intervention se remplit automatiquement : Maintenance/VDR.

Pour une DA planifiée, deux natures peuvent être sélectionnées :

- Maintenance/VDR
- Ingénierie/Déploiement

Dans ce cas, la saisie de la nature de l'intervention s'effectue en cliquant sur la flèche d'accès à une liste de choix  $\bullet$  de valeurs.

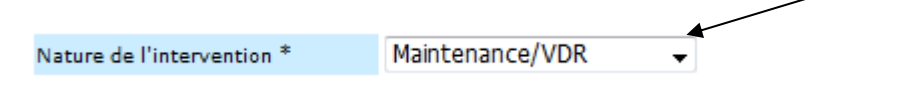

#### **Date de l'intervention**

Les dates qui seront choisies correspondent le plus exactement possible aux dates réelles d'intervention, et non à une estimation.

Le choix de la date de début de l'intervention et de la date de fin de l'intervention s'effectue en cliquant sur l'icône  $\mathbb{H}\leftarrow$  (un clic sur la croix rouge permet d'effacer le choix précédemment réalisé).

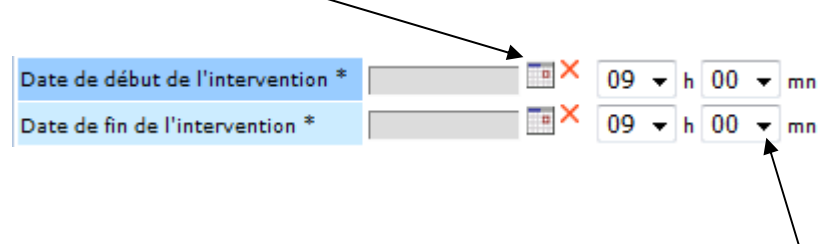

Pour la saisie des heures et minutes, il faut faire un clic sur la flèche d'accès à une liste de choix  $\mathbf{I}$  de valeurs proposées. De même, les horaires qui seront choisis correspondent le plus exactement possible aux horaires réels d'intervention, et non à une estimation.

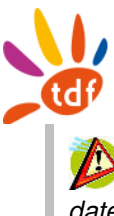

Pour une *DA urgente*, la date de fin est renseignée automatiquement et est calculée à partir de la date de début de l'intervention (date de fin = date de début + 4h).

Pour une *DA planifiée*, la date de fin de l'intervention ne doit pas dépasser la date de début + 8j. Cas particulier : Si la nature est « Ingénierie/Déploiement » et le service est de famille (TV / Dradio / Radio / TNT), la date de fin peut aller jusqu'à la date de début + 15j.

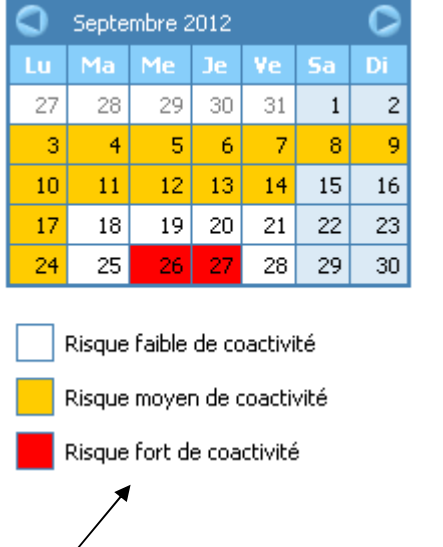

Le calendrier affiche les risques d'indisponibilité liée à la coactivité sur l'IG sélectionné.

#### **Sélection du code projet**

Le code projet n'est obligatoire que si le type d'utilisateur est SOUS-TRAITANT ou TDF et que la nature d'intervention est « Ingénierie / Déploiement ».

Pour renseigner les valeurs du projet TDF, il suffit de cliquer sur l'icône

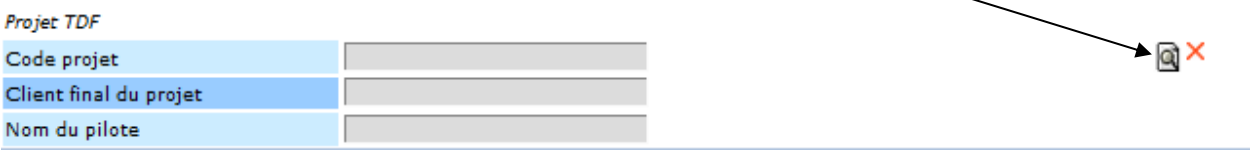

 Le Client final du projet et le nom du pilote TDF ne sont pas à saisir par vos soins, ils seront renseignés lors du choix du code projet que vous aurez fait.

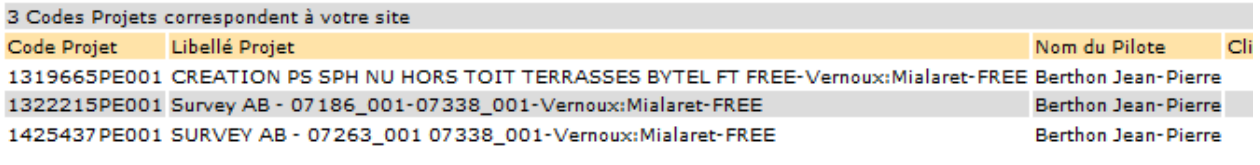

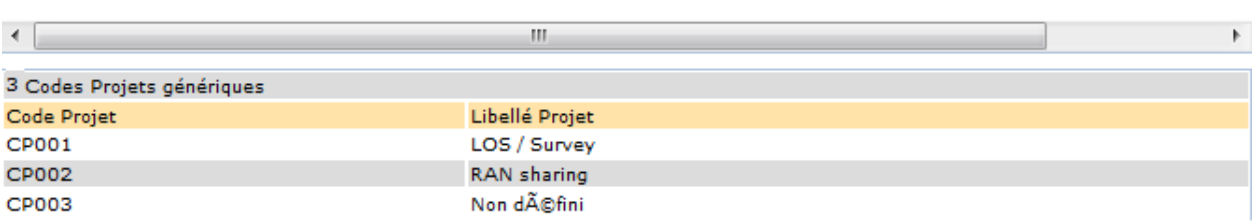

Si toutefois, vous ne trouviez pas le code projet associé à votre demande, vous opterez alors pour le choix d'un des trois projets génériques

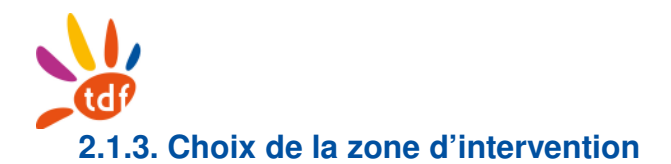

Le ou les choix seront fait en fonction de la zone **où** l'intervention s'effectuera. On veillera à renseigner cette information le plus précisément possible; des automatismes de traitement étant prévus selon les cases cochées.

Le choix de la zone d'intervention s'effectue au moyen de cases à cocher.

Devant chaque case à cocher, il y a une zone de texte **« détail de l'intervention »** qui devient accessible une fois la case correspondante est sélectionnée. Le détail de l'intervention est obligatoire à renseigner.

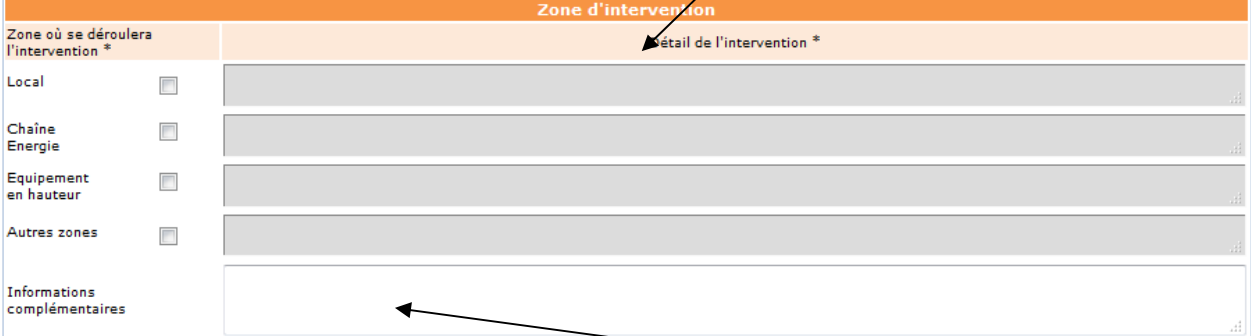

La saisie des informations complémentaires s'effectue dans l'encart prévu à cet effet.

Les 4 valeurs de zone proposées sont détaillées ci-dessous

**Local** : Le cochage de la case Local signifie une intervention de votre part, uniquement dans ledit local (vos installations sont résidentes dans un local sous toutes formes : Algeco, pièce d'un bâtiment, ou armoires en outdoor,…).

**Chaîne Energie** : Ce choix porte sur une intervention sur l'énergie. En cochant cette case, un popup s'affiche indiquant que les interventions sur l'énergie peuvent être considérées comme des travaux dangereux selon l'arrêté du 19 mars 1993

**Equipement en hauteur** : Ce choix porte sur un accès pour une intervention sur les équipements aériens du site (antennes, feeders…). Les travaux sont considérés dangereux et la rédaction d'un plan de prévention est obligatoire.

**Autres zones**: En cochant cette case, un pop-up s'affiche indiquant que certaines interventions peuvent être considérées comme des travaux dangereux selon l'arrêté du 19 mars 1993

#### **2.1.4. Choix liés à la sécurité**

Le bloc Sécurité permet de faire des choix concernant la sécurité de l'accès.

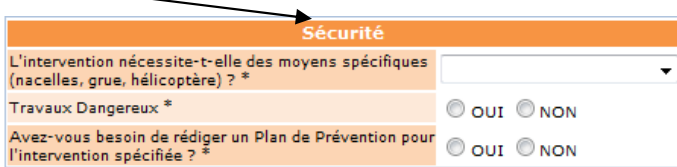

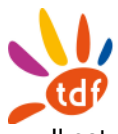

travaux dangereux

Il est obligatoire de préciser si l'intervention nécessite des moyens d'accès spécifiques ou non.

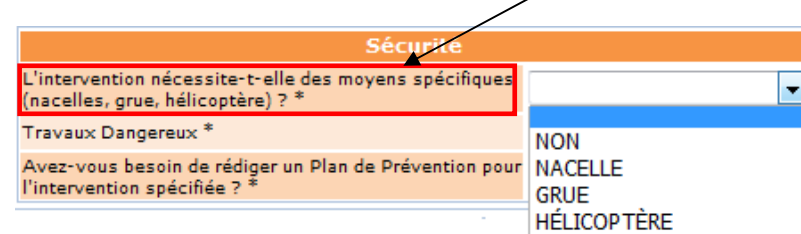

4 valeurs dans le menu déroulant : NON / NACELLE / GRUE / HELICOPTERE.

En sélectionnant une valeur autre que 'NON', un pop-up s'affiche indiquant que l'Intervention avec moyens spécifiques soumise à Visite d'Inspection préalable Commune et rédaction d'un Plan de Prévention spécifique avant intervention.

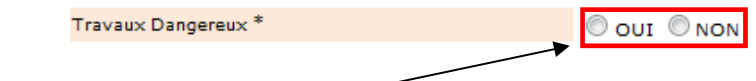

 Le cochage du choix "**Travaux Dangereux**", affiche automatiquement une fenêtre de signalement de « l'Arrêté du 19 mars 1993 » fixant une liste des travaux à risques. Il faut valider la lecture de l'arrêté en cliquant sur le bouton « OK » en bas de la fenêtre.

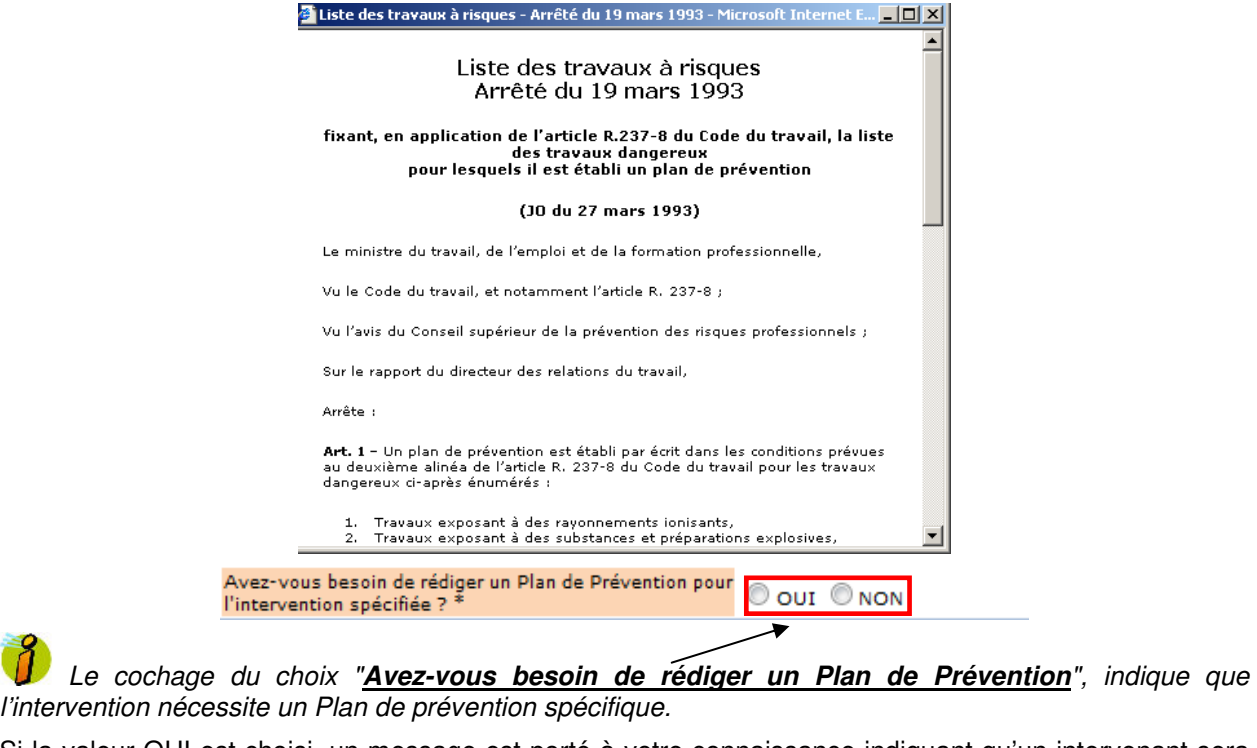

Si la valeur OUI est choisi, un message est porté à votre connaissance indiquant qu'un intervenant sera déclenché pour rédiger un Plan de Prévention.

Un intervenant sera déclenché pour effectuer la Visite d'Inspection Commune et rédiger le Plan de Prévention.

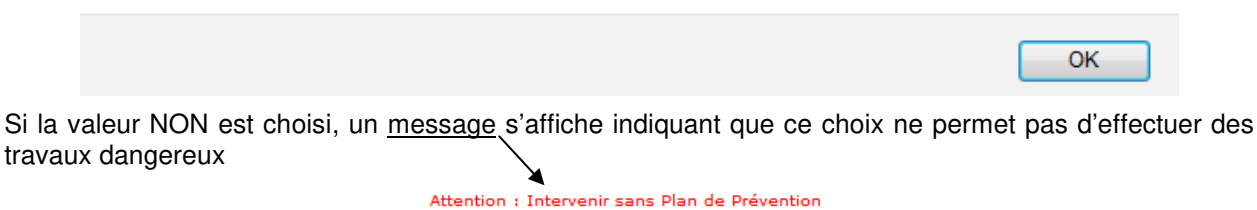

engage votre responsabilité. Sans plan de Prévention en cours de validité, votre choix ne<br>vous permet pas d'effectuer des travaux dangereux.

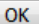

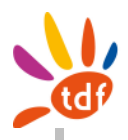

 Si la **« Zone où se déroulera l'intervention »** = **'Equipements en hauteur'** OU **si « L'intervention nécessite-t-elle des moyens spécifiques (nacelle, grue, hélicoptère)? »** est différente de **'NON'** ALORS **« Travaux dangereux »** et **« Avez-vous besoin de rédiger un Plan de Prévention pour l'intervention spécifiée »** prennent la valeur '**OUI'** et les champs deviennent non modifiables.

 Si, pour le point service/secteur d'activité choisi auparavant (Bloc choix du site), le type de service = Prospect, alors **« Avez-vous besoin de rédiger un Plan de Prévention pour l'intervention spécifiée »** est forcé à '**OUI'** mais reste modifiable.

#### **2.1.5. Choix liés aux moyens d'accès**

Le bloc Moyen d'accès permet de consulter les moyens d'accès nécessaires pour accéder au site choisi et de vérifier si vous disposez de ces moyens d'accès.

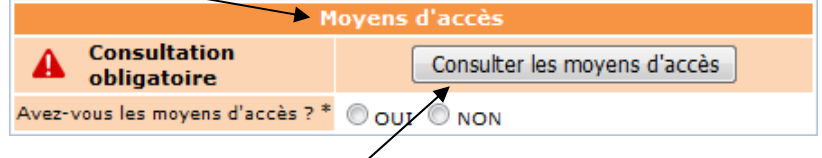

#### **Consulter les moyens d'accès**

Après la sélection du site, la visualisation dés moyens d'accès **est obligatoire** et s'effectue par un clic sur le bouton Consulter les moyens d'accès.

La fenêtre ci-dessous s'affiche :

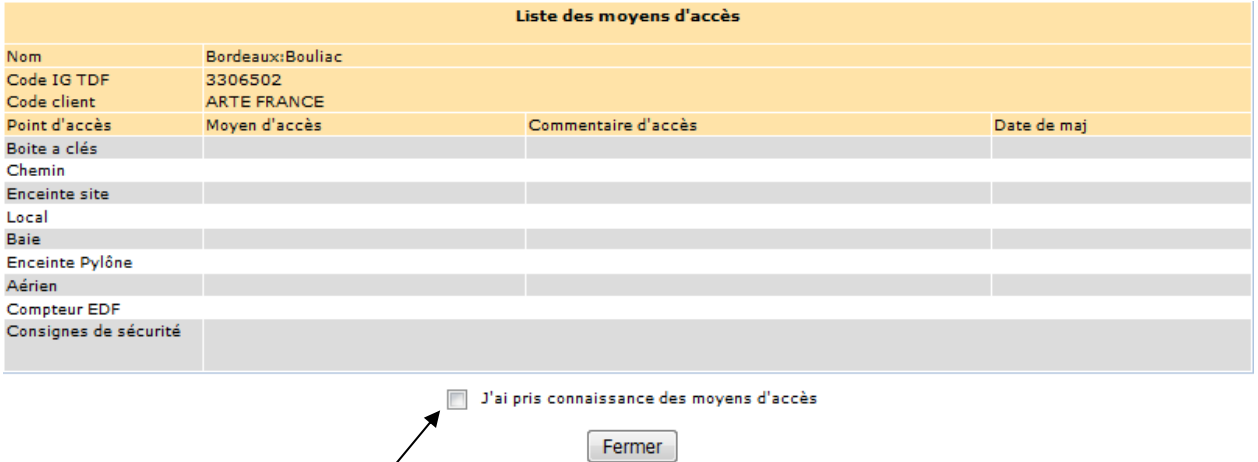

Avant de fermer la fenêtre, vous devez valider la consultation des moyens d'accès en cochant la case 'J'ai pris connaissance des moyens d'accès'.

**Vérifier si vous avez les moyens d'accès** 

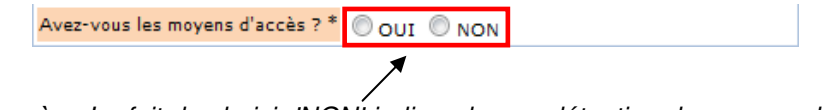

**Moyen d'accès** : Le fait de choisir 'NON' indique la non détention de moyens d'accès, et implique une organisation à prévoir pour y remédier. Par exemple, votre venue dans nos locaux pour y chercher le moyen d'accès.

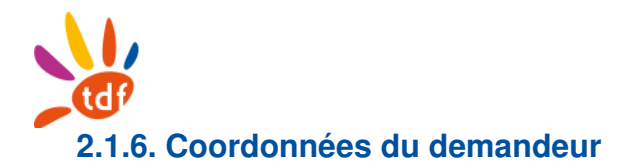

La saisie des coordonnées du demandeur, est impérative afin que nos services puissent vous contacter en cas de besoin. Elle se fait dans le bloc Demandeur du formulaire.

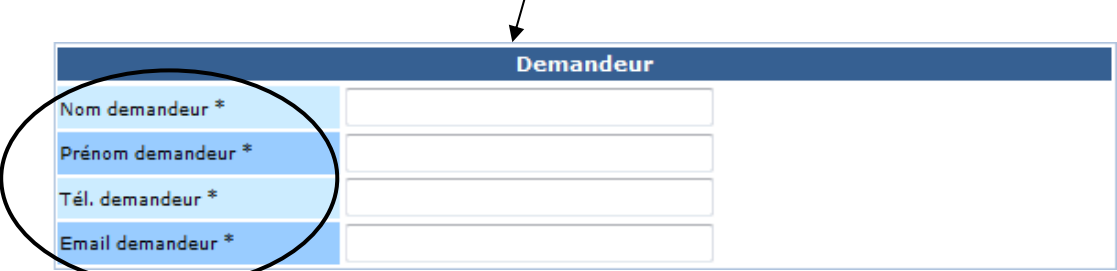

La saisie de son adresse email est obligatoire car elle lui permettra de recevoir les courriels associés à la DA.

#### **2.1.7. Choix de la société intervenante**

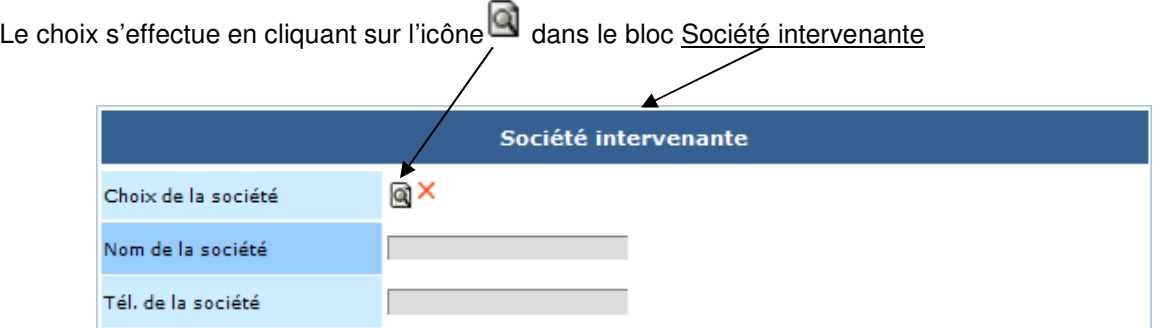

Les noms et n° de téléphone seront alors renseignés.

A défaut de choix de votre part, un message est porté à votre connaissance stipulant que vous vous engagez à intervenir "personnellement".

Confirmez-vous qu'il n'y aura pas de société intervenante autre que vous même ?

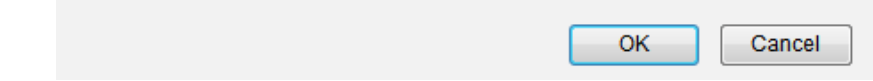

#### **2.1.8. Saisie des intervenants**

La saisie s'effectue en précisant les informations demandées dans le bloc Intervenants : Société, nom, prénom et n° de GSM.

S'il y a plusieurs intervenants (10 au maximum), vous renseignerez les mêmes champs, pour chacun de ceux-ci, après avoir confirmé l'ajout.

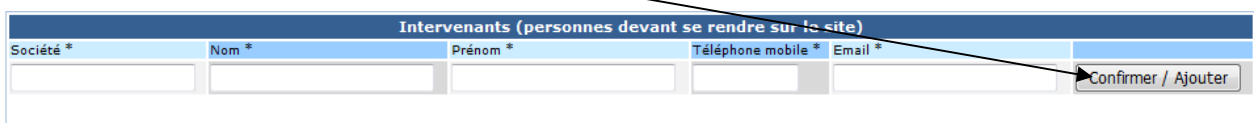

La saisie **d'au moins un n° de téléphone mobile est impérative** afin que nos services puissent contacter les intervenants, en cas de nécessité, pour des raisons de sécurité.

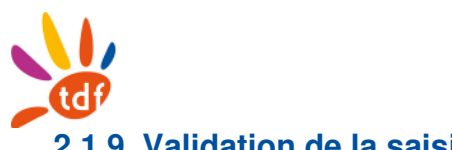

#### **2.1.9. Validation de la saisie de la demande d'accès**

La validation déclenchant l'envoi de votre demande s'effectue en cliquant sur le bouton associé en bas de page.

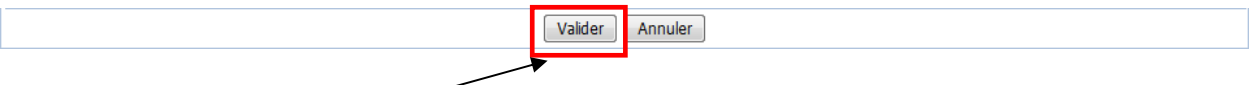

Après le clic sur le bouton Valider, un encart d'informations apparaitra en haut de votre écran :

**1.** Soit la demande d'accès a été **validée automatiquement** : Encart en vert.

Votre demande a été validée automatiquement.<br>Veuillez noter le numéro d'enregistrement de la demande (Numéro de DA) qui figure ci-dessus dans le rappel de la demande formulée.

Le demandeur ainsi que les intervenants reçoivent alors un courriel indiquant que la DA a été validée. Exemple de courriel :

Bonjour,

Au vu des informations en notre possession à ce jour, votre demande d'accès est autorisée.

Nota : Cette autorisation ne vous décharge pas de vérifier lors de votre intervention, que vous pouvez le faire en toute sécurité. En cas de nécessité absolue, TDF se réserve le droit de vous contacter pour repréciser les conditions d'intervention

**Vous trouverez dans le fichier ci-joint plus de détails sur les conditions et modalités d'accès à ce site.**

#### **Récapitulatif de votre demande :**

**Demande d'accès n°** 1596 **de type urgente du** 24/11/2015 **Intervention demandée du** 25/11/2015 09:00 **au** 25/11/2015 13:00

**-- Site -- Nom TDF du site :** 3306502 - Bordeaux:Bouliac **Nom client du site :** - Bordeaux:Bouliac

**-- Service --** Client / Donneur d'ordre - Service / Secteur d'activité : ARTE G.E.I.E. - Bordeaux:Bouliac **Nature de l'intervention :** Maintenance/VDR **Zones et détails de l'intervention :**  Local : aaa aaa **Sécurité :** L'intervention nécessite-t-elle des moyens spécifiques ? : NON Travaux dangereux : [ ] Avez-vous besoin de rédiger un Plan de Prévention pour l'intervention spécifiée ? : [ ] Avez-vous les moyens d'accès ? [X]

**-- Société intervenante --**

**-- Demandeur -- Nom :** NomD **Prénom :** PrenomD **Téléphone :** 0623098987 **Email :** demandeur@hotmail.fr

**-- Nom, Prénom, téléphone(s), email des personnes devant se rendre sur le site -- Société :** TDF **Nom :** zzz **Prénom :** zzzzz **Tél. :** 0634543678 **Email :** zzz@gmail.com **Société :** TDF **Nom :** aaa **Prénom :** aaaa **Tél. :** 0634543678 **Email :** aaa@gmail.com

Cordialement, TDF AccèsNet

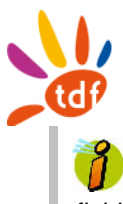

 **Fichier joint** : Le courriel de réponse inclut un fichier décrivant les modalités d'accès aux sites. Ce fichier au format**.mhtml** s'ouvre par défaut avec Internet Explorer mais peut être édité avec Excel. Le détail est décrit dans le paragraphe 4.5 : Le fichier récapitulatif dans le courriel de réponse.

**2.** Soit la **demande d'accès a été prise en compte** et requiert un traitement manuel par nos services : Encart en orange.

emande a bien été enregistrée<mark>.</mark><br>a validée manuellement par nos services qui vous informeront de la suite donnée

Le demandeur ainsi que les intervenants reçoivent alors un courriel indiquant que la DA est en cours de traitement par nos services (**Ce message ne prévaut une acceptation de notre part**). D'autre part, le ou les motifs, de ce traitement est porté à votre connaissance.

Exemple de courriel :

Bonjour,

Votre demande est en cours de traitement. Vous serez informé du résultat de ce dernier.

#### **Nota : Ce message ne prévaut pas d'une acceptation ultérieure de notre part.**

**Vous trouverez dans le fichier ci-joint plus de détails sur les conditions et modalités d'accès à ce site.**

Motif du traitement par nos services : Cet accès sera accompagné, afin d'établir le plan de prévention spécifique que vous avez demandé.

**Récapitulatif de votre demande : Demande d'accès n°** 1594 **de type urgente du** 19/11/2015 **Intervention demandée du** 21/11/2015 09:00 **au** 21/11/2015 13:00

**-- Site -- Nom TDF du site :** 6919101 - Lyon:St-Cyr-Mt-d'Or **Nom client du site :** T38057 - St-Cyr-Mt-d'Or

**-- Service --**

Client / Donneur d'ordre - Service / Secteur d'activité : BouyguesTélécom-Centre-Alpes - St-Cyr-Mt-d'Or **Nature de l'intervention :** Maintenance/VDR **Zones et détails de l'intervention :**  Chaîne Energie : bbbb bbbb **Sécurité :** L'intervention nécessite-t-elle des moyens spécifiques ? : NON Travaux dangereux : [ ] Avez-vous besoin de rédiger un Plan de Prévention pour l'intervention spécifiée ? : [X] Avez-vous les moyens d'accès ? [X]

**-- Société intervenante --**

**-- Demandeur -- Nom :** NomD **Prénom :** PrenomD **Téléphone :** 0623098987 **Email :** demandeur@hotmail.fr

**-- Nom, Prénom, téléphone(s), email des personnes devant se rendre sur le site -- Société :** TDF **Nom :** zzz **Prénom :** zzzzz **Tél. :** 0634543678 **Email :** zzz@gmail.com **Société :** TDF **Nom :** aaa **Prénom :** aaaa **Tél. :** 0634543678 **Email :** aaa@gmail.com

Cordialement, TDF AccèsNet

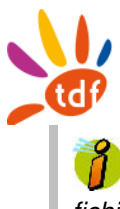

 **Fichier joint** : Le courriel de réponse inclut un fichier décrivant les modalités d'accès aux sites. Ce fichier au format**.mhtml** s'ouvre par défaut avec Internet Explorer mais peut être édité avec Excel. Le détail est décrit dans le paragraphe 4.5 : Le fichier récapitulatif dans le courriel de réponse.

**3.** Soit une erreur est intervenue au moment de la transmission effective de la demande d'accès : Encart en rouge.

Erreur

Cette information indique que votre demande n'est pas parvenue à notre serveur et qu'en aucun cas, elle ne sera traitée. **Vous devez donc réitérer** l'envoi (bouton Valider) et/ou effectuer la re-saisie de la demande ultérieurement.

#### **2.1.10. Annulation de la saisie d'une demande d'accès**

En cas d'annulation de la demande au moment de sa saisie, l'utilisateur cliquera sur le bouton Annuler en bas de page.

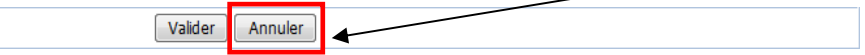

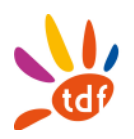

## **3. Suivi d'une demande d'accès**

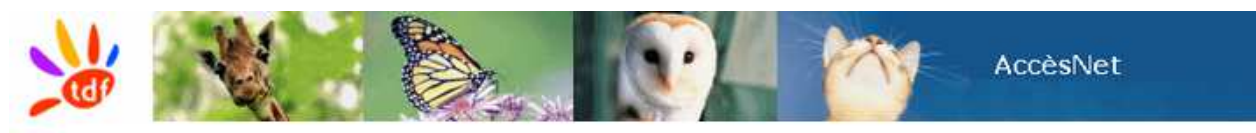

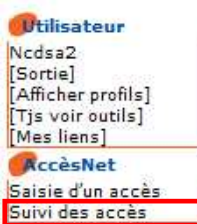

Bienvenue sur la gestion des demandes d'accès

Après que la saisie d'une demande d'accès a été validée et envoyée à TDF, il est possible de la suivre en cliquant sur le texte Suivi des accès sur la page d'accueil.

L'interface de recherche d'une DA s'affiche :

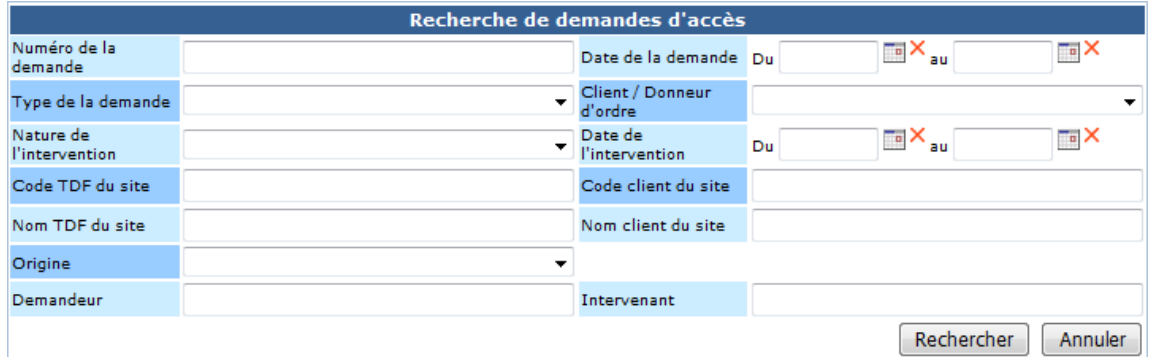

La recherche peut s'effectuer sur plusieurs critères (Numéro de la DA, type de la DA, date de la demande, date de l'intervention, etc.).

Exemple : l'écran suivant montre une recherche des DA faites entre les 16/11/2015 et le 20/11/2015

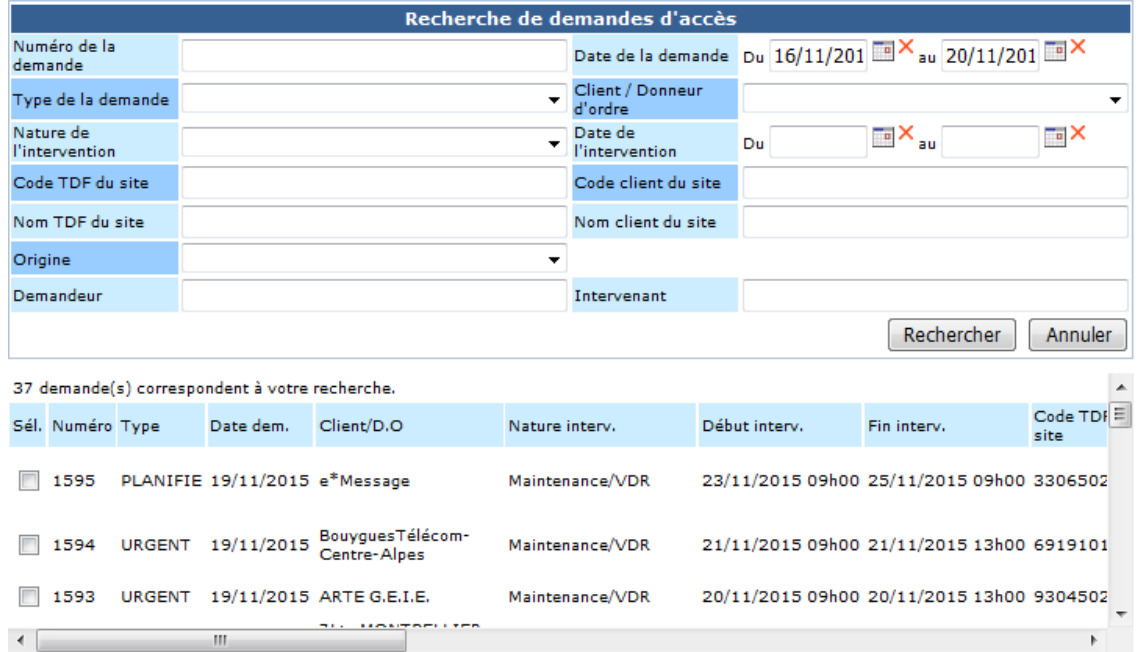

Cliquez ici pour exporter ces demandes vers Excel.

Annuler demande d'accès

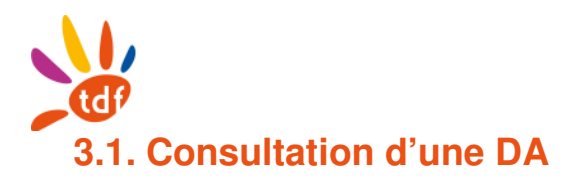

A partir du tableau de recherche, vous pouvez consulter les informations d'une DA en défilant de gauche à droite ou en cliquant sur la ligne correspondante pour afficher le formulaire de consultation **(non modifiable)**. Exemple de consultation de la DA 1593 :

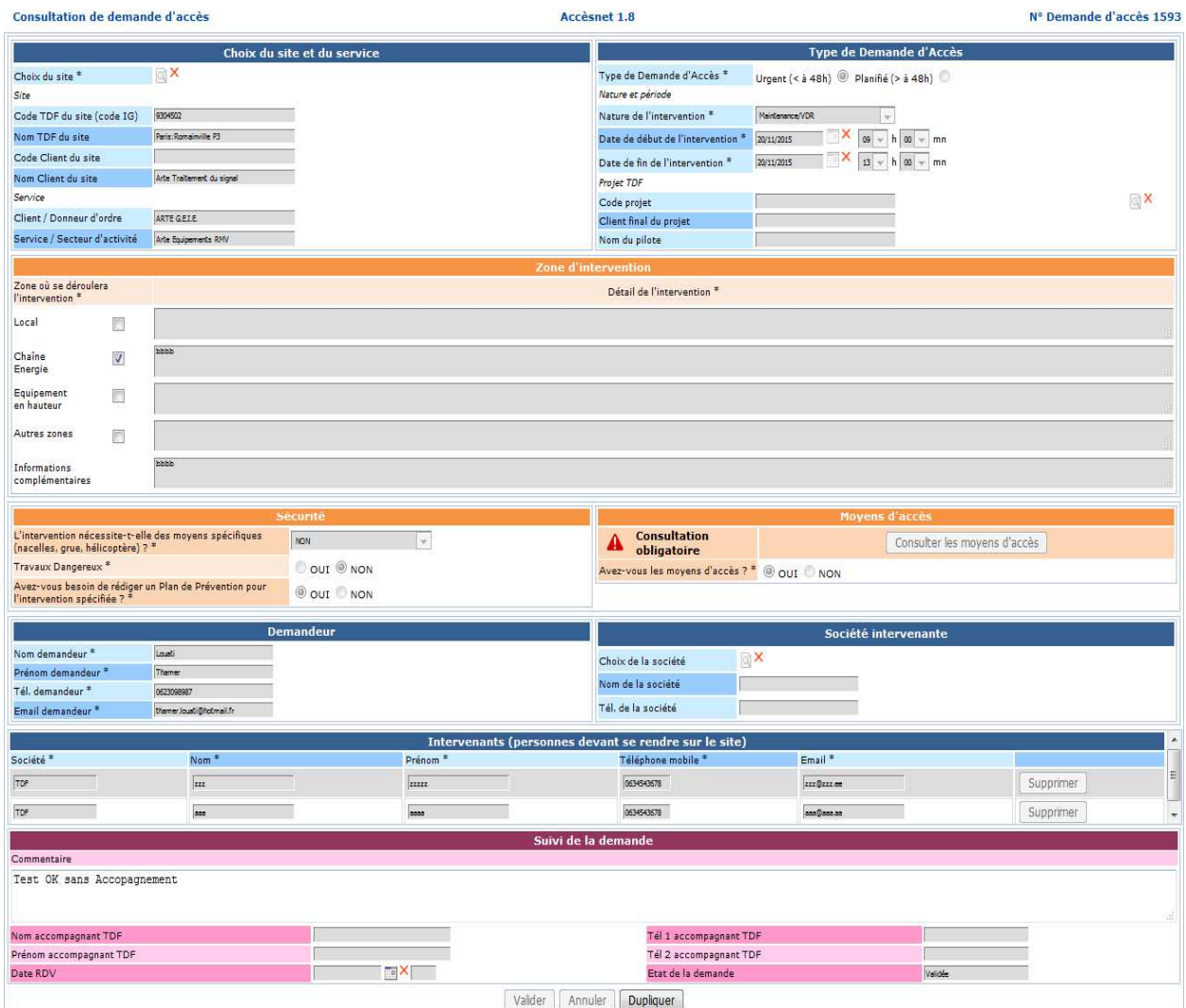

Le formulaire de consultation vous permet de voir l'état de votre demande (bloc suivi de la demande).

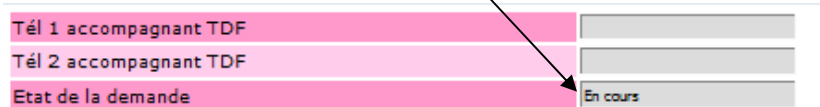

4 états possibles :

- **Validée** : DA validé automatiquement ou manuellement
- **En cours** : DA en cours de traitement par nos services
- **Annulée** : DA rejetée par nos services
- **Annulée à votre demande** : DA annulée par le demandeur

Il est possible aussi de dupliquer une DA en cliquant sur le bouton Dupliquer (il faut que la nouvelle DA ne soit pas identique à la DA déjà créée)

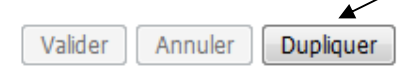

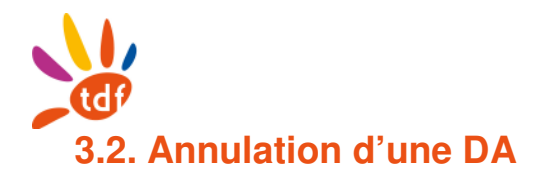

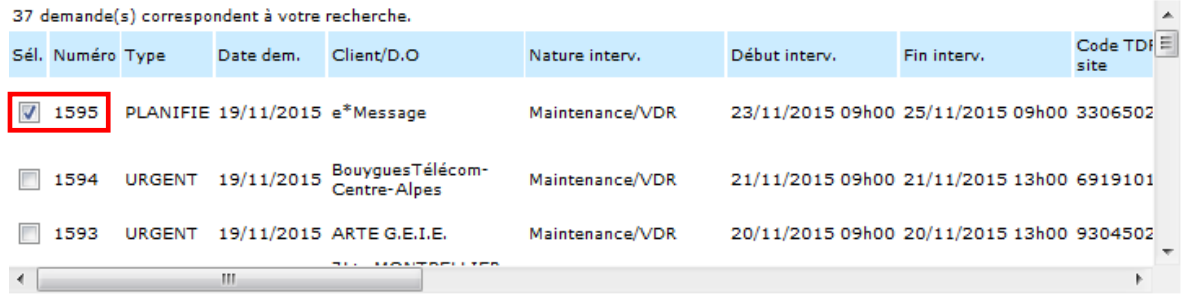

Cliquez ici pour exporter ces demandes vers Excel.

Annuler demande d'accès

Pour annuler une DA, il suffit de la sélectionner (exemple pour le n° 1595) et de valider en cliquant sur le bouton Annuler demande d'accès.

Ensuite, cliquer sur Ok dans la fenêtre de validation

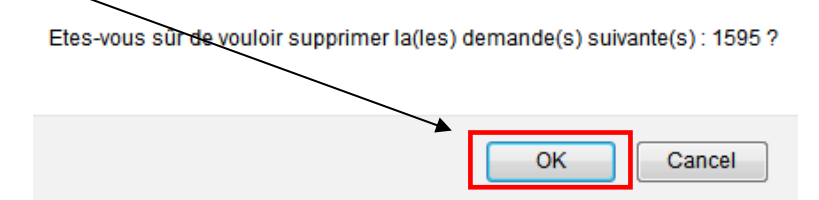

Dans la visualisation du détail d'une demande d'accès (formulaire de consultation), l'état de la demande reporte l'information de suppression.

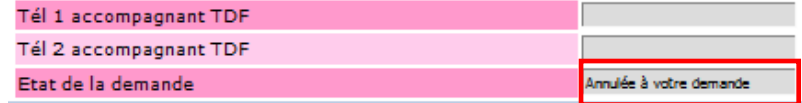

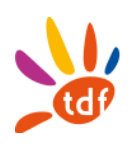

### **4. Réponse aux demandeurs**

#### **4.1. Rédacteur de la DA, Demandeur et Intervenants**

Chaque utilisateur de l'application Web, dispose d'un login auquel sont attachés un nom de société et une adresse mail. Il s'agit du rédacteur de la DA qui se connecte à AccesNet WEB pour y saisir les DAs.

Le rédacteur de la DA reçoit au fil de l'eau, tous les courriels relatifs à la DA (en cours, acceptée, refusée).

A la saisie de la DA, le rédacteur doit indiquer les adresses mail du demandeur et de tous les intervenants : Email.demaneur et Emails.intervenants.

L'**Email. demandeur** et les **Emails.intervenants** reçoivent également tous les courriels relatifs à la DA (en cours, accepté, refusé).

### **4.2. Après validation par le rédacteur d'une saisie de DA**

Après la validation par le rédacteur, d'une saisie de DA :

- 1. un courriel est envoyé pour indiquer que le DA est soit "acceptée", ou soit "en cours de traitement"
- 2. l'état de la DA est mis à jour dans AccesNet WEB : "Validée" ou "En cours"

#### **4.3. Après acceptation par le Service Accès d'une DA à l'état "En cours"**

Après l'acceptation par le Service Accès, d'une DA à l'état "En cours" :

- 1. un courriel est envoyé pour indiquer que le DA est acceptée.
- 2. l'état de la DA est mis à jour dans AccesNet WEB : "Validée"

#### **4.4. Après refus par le Service Accès d'une DA à l'état "En cours"**

Après le refus par le Service Accès, d'une DA à l'état "En cours" :

- 1. un courriel est envoyé pour indiquer que le DA est refusée.
- 2. l'état de la DA est mis à jour dans AccesNet WEB: "Annulée "

#### **4.5. Le fichier récapitulatif dans le courriel de réponse**

Les envois de courriels au fil de l'eau, comportent un fichier récapitulatif au format .mhtml. Il s'ouvre par défaut avec Internet Explorer mais il est possible de l'ouvrir avec Firefox ou Chrome à condition d'avoir installé au préalable un plugin supplémentaire pour l'ouverture des fichiers avec extension .mhtml. Le fichier peut aussi être édité avec Excel

Le fichier joint contient le récapitulatif de la demande d'accès (statut de la demande d'accès, conditions et modalités d'accès au site...).

Ci-dessous, un exemple de fichier récapitulatif d'une demande d'accès :

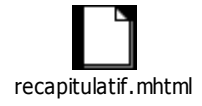